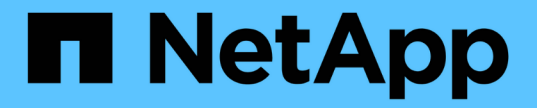

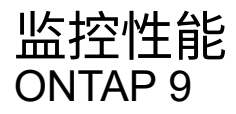

NetApp April 24, 2024

This PDF was generated from https://docs.netapp.com/zh-cn/ontap/performance-admin/monitorworkflow-task.html on April 24, 2024. Always check docs.netapp.com for the latest.

# 目录

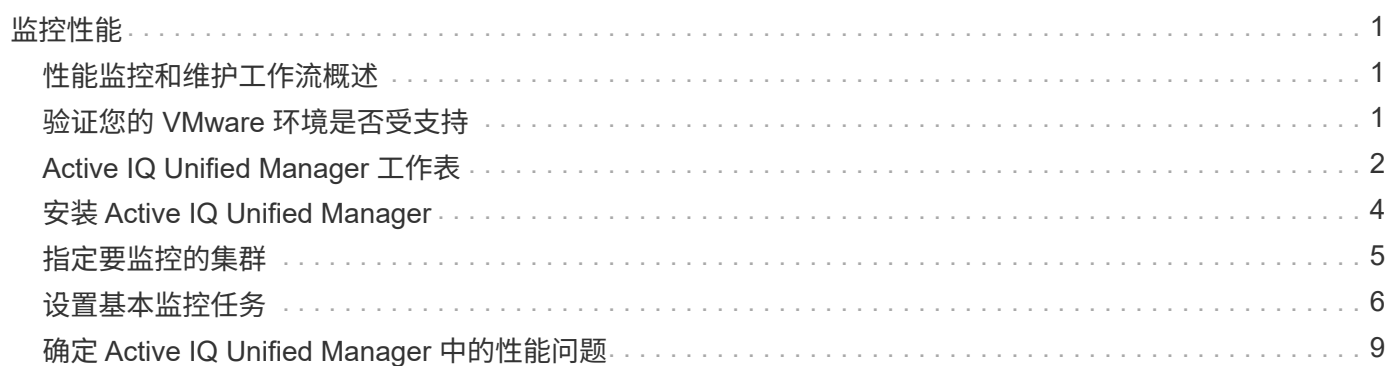

# <span id="page-2-1"></span><span id="page-2-0"></span>性能监控和维护工作流概述

监控和维护集群性能涉及安装Active IQ Unified Manager软件、设置基本监控任务、确定 性能问题以及根据需要进行调整。

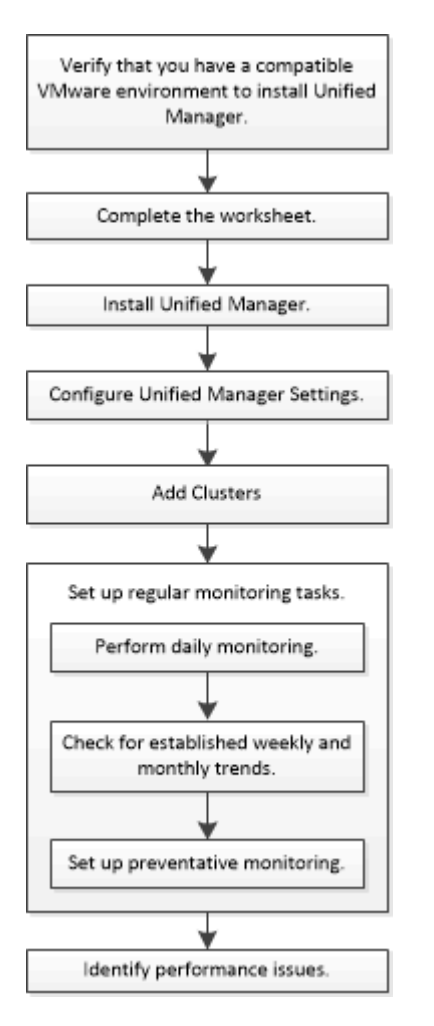

# <span id="page-2-2"></span>验证您的 **VMware** 环境是否受支持

要成功安装Active IQ Unified Manager 、您必须验证您的VMware环境是否满足必要的要 求。

步骤

- 1. 验证您的 VMware 基础架构是否满足 Unified Manager 安装的规模估算要求。
- 2. 转至 ["](https://mysupport.netapp.com/matrix)[互操作性表](https://mysupport.netapp.com/matrix)["](https://mysupport.netapp.com/matrix) 验证是否支持以下组件的组合:
	- ONTAP 版本
	- ESXi 操作系统版本
	- VMware vCenter Server 版本
- VMware Tools 版本
- 浏览器类型和版本

。 ["](http://mysupport.netapp.com/matrix)[互操作性表](http://mysupport.netapp.com/matrix)["](http://mysupport.netapp.com/matrix) 列出了 Unified Manager 支持的配置。 i.

3. 单击选定配置的配置名称。

该配置的详细信息将显示在配置详细信息窗口中。

- 4. 查看以下选项卡中的信息:
	- 注释:

列出特定于您的配置的重要警报和信息。

◦ 策略和准则

提供所有配置的一般准则。

## <span id="page-3-0"></span>**Active IQ Unified Manager** 工作表

在安装,配置和连接 Active IQ Unified Manager 之前,您应准备好有关环境的特定信息。 您可以将此信息记录在工作表中。

## **Unified Manager** 安装信息

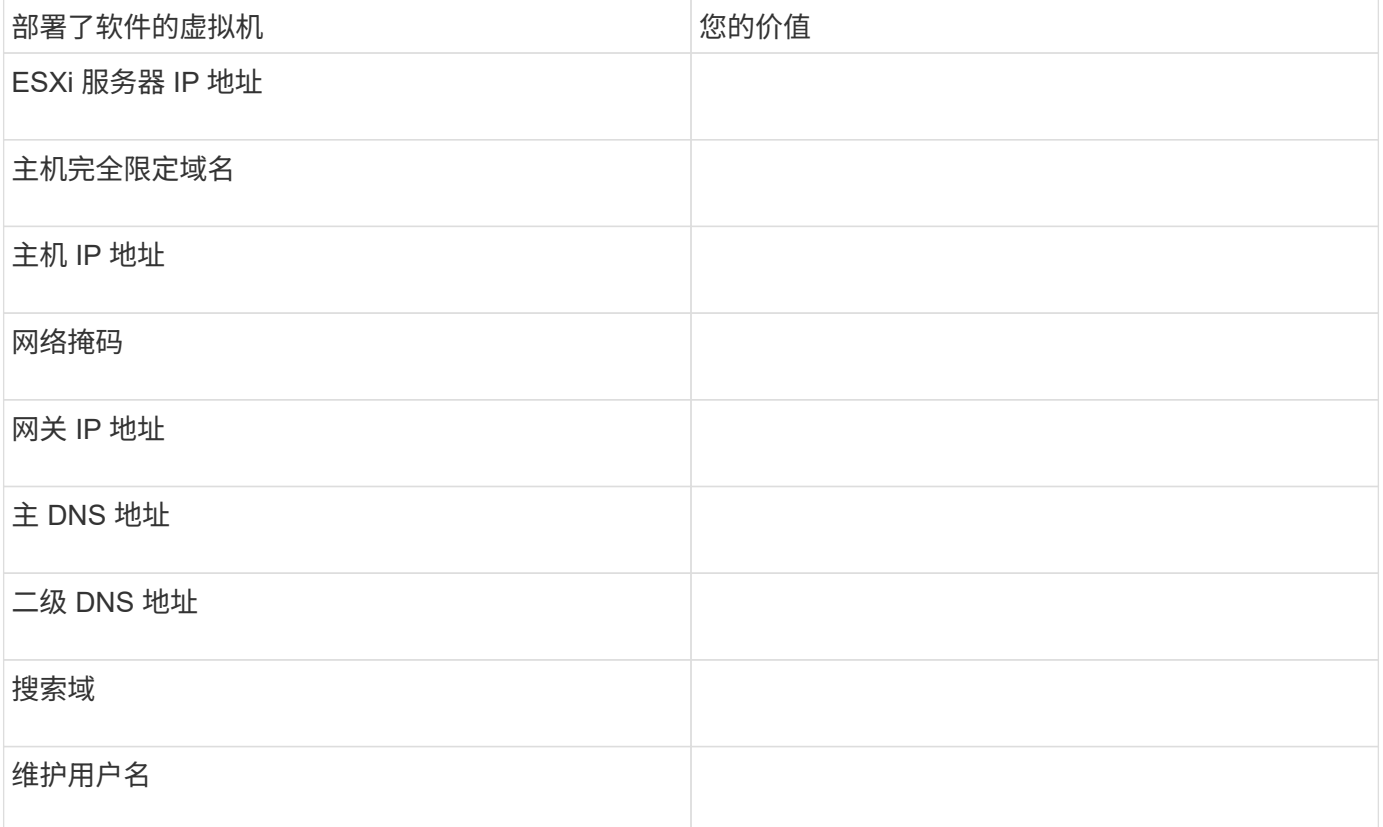

![](_page_4_Picture_96.jpeg)

## **Unified Manager** 配置信息

![](_page_4_Picture_97.jpeg)

## 集群信息

捕获 Unified Manager 上每个集群的以下信息。

![](_page_4_Picture_98.jpeg)

![](_page_5_Picture_245.jpeg)

相关信息 ["](https://docs.netapp.com/zh-cn/ontap/authentication/index.html)[管理员身份验证和](https://docs.netapp.com/zh-cn/ontap/authentication/index.html) [RBAC"](https://docs.netapp.com/zh-cn/ontap/authentication/index.html)

## <span id="page-5-0"></span>安装 **Active IQ Unified Manager**

### 下载并部署 **Active IQ Unified Manager**

要安装此软件,您必须下载虚拟设备( VA ) 安装文件,然后使用 VMware vSphere Client 将此文件部署到 VMware ESXi 服务器。此 VA 可通过 OVA 文件提供。

步骤

1. 转至 **NetApp** 支持站点软件下载 页面并找到 Active IQ Unified Manager。

<https://mysupport.netapp.com/products/index.html>

- 2. 在 \* 选择平台 \* 下拉菜单中选择 \* VMware vSphere \* , 然后单击 \* 执行! \*
- 3. 将"`OVA`"文件保存到VMware vSphere Client可访问的本地或网络位置。
- 4. 在 VMware vSphere Client 中,单击 \* 文件 \* > \* 部署 OVF 模板 \* 。
- 5. 找到"`OVA`"文件、然后使用向导在ESXi服务器上部署虚拟设备。

您可以使用向导中的 \* 属性 \* 选项卡输入静态配置信息。

- 6. 启动虚拟机。
- 7. 单击 \* 控制台 \* 选项卡以查看初始启动过程。
- 8. 按照提示在虚拟机上安装 VMware Tools 。
- 9. 配置时区。
- 10. 输入维护用户名和密码。
- 11. 转到 VM 控制台显示的 URL 。

### 配置初始 **Active IQ Unified Manager** 设置

首次访问 Web UI 时,将显示 Active IQ Unified Manager 初始设置对话框,您可以通过此 对话框配置一些初始设置并添加集群。

步骤

- 1. 接受默认的 AutoSupport enabled 设置。
- 2. 输入 NTP 服务器详细信息,维护用户电子邮件地址, SMTP 服务器主机名和其他 SMTP 选项,然后单击 \* 保存 \* 。

完成后

初始设置完成后,将显示集群数据源页面,您可以在其中添加集群详细信息。

## <span id="page-6-0"></span>指定要监控的集群

您必须将集群添加到 Active IQ Unified Manager 服务器中,才能监控集群,查看集群发现 状态以及监控其性能。

您需要的内容

- 您必须具有以下信息:
	- 主机名或集群管理 IP 地址

主机名是 Unified Manager 用于连接到集群的完全限定域名 ( FQDN ) 或简称。此主机名必须解析为集 群管理 IP 地址。

集群管理 IP 地址必须是管理 Storage Virtual Machine ( SVM )的集群管理 LIF 。如果使用节点管理 LIF ,则操作将失败。

- ONTAP 管理员用户名和密码
- 可以在集群上配置的协议类型( HTTP 或 HTTPS )以及集群的端口号
- 您必须具有应用程序管理员或存储管理员角色。
- ONTAP 管理员必须具有 ONTAPI 和 SSH 管理员角色。
- Unified Manager FQDN 必须能够对 ONTAP 执行 ping 操作。

您可以使用ONTAP命令对此进行验证 ping -node *node\_name* -destination *Unified\_Manager\_FQDN*。

关于此任务

对于 MetroCluster 配置,必须同时添加本地和远程集群,并且必须正确配置这些集群。

#### 步骤

- 1. 单击 \* 配置 \* > \* 集群数据源 \* 。
- 2. 在集群页面中, 单击 \* 添加 \* 。
- 3. 在 \* 添加集群 \* 对话框中,指定所需的值,例如集群的主机名或 IP 地址( IPv4 或 IPv6 ),用户名,密码 ,通信协议和端口号。

默认情况下, HTTPS 协议处于选中状态。

您可以将集群管理 IP 地址从 IPv6 更改为 IPv4 或从 IPv4 更改为 IPv6 。下一个监控周期完成后,新 IP 地址 将反映在集群网格和集群配置页面中。

4. 单击 \* 添加 \* 。

5. 如果选择 HTTPS ,请执行以下步骤:

a. 在 \* 授权主机 \* 对话框中,单击 \* 查看证书 \* 以查看有关集群的证书信息。

b. 单击 \* 是 \* 。

Unified Manager 仅在首次添加集群时才会检查证书,但不会在每次对 ONTAP 进行 API 调用时检查该 证书。

如果证书已过期,则无法添加集群。您必须续订 SSL 证书,然后添加集群。

6. \* 可选 \*: 查看集群发现状态:

a. 从 \* 集群设置 \* 页面查看集群发现状态。

集群将在默认监控间隔约为 15 分钟后添加到 Unified Manager 数据库中。

## <span id="page-7-0"></span>设置基本监控任务

#### 执行每日监控

您可以执行每日监控,以确保没有任何需要关注的即时性能问题。

步骤

1. 从 Active IQ Unified Manager UI 中,转到 \* 事件清单 \* 页面以查看所有当前事件和已废弃事件。

2. 从\*view\*选项中,选择 Active Performance Events 并确定需要执行的操作。

#### 使用每周和每月性能趋势来确定性能问题

通过分析卷延迟,确定性能趋势有助于确定集群是否过度使用或未充分利用。您可以使用 类似的步骤来确定 CPU, 网络或其他系统瓶颈。

步骤

1. 找到您怀疑使用不足或过度使用的卷。

- 2. 在 \* 卷详细信息 \* 选项卡上,单击 \* 。 30 d\* 以显示历史数据。
- 3. 在 "细分数据依据 " 下拉菜单中, 选择 \* 延迟 \*, 然后单击 \* 提交 \*。
- 4. 在集群组件比较图表中取消选择 \* 聚合 \* , 然后将集群延迟与卷延迟图表进行比较。
- 5. 选择 \* 聚合 \* 并取消选择集群组件比较图表中的所有其他组件,然后将聚合延迟与卷延迟图表进行比较。
- 6. 将读取 / 写入延迟图表与卷延迟图表进行比较。
- 7. 确定客户端应用程序负载是否已导致工作负载争用,并根据需要重新平衡工作负载。
- 8. 确定聚合是否已过度使用并根据需要引发资源争用和重新平衡工作负载。

#### 使用性能阈值生成事件通知

事件是指发生预定义条件或性能计数器值超过阈值时 Active IQ Unified Manager 自动生成 的通知。事件可帮助您确定要监控的集群中的性能问题。您可以将警报配置为在发生某些 严重性类型的事件时自动发送电子邮件通知。

设置性能阈值

您可以设置性能阈值以监控关键性能问题。当系统接近或超过定义的阈值时,用户定义的 阈值将触发警告或严重事件通知。

步骤

1. 创建警告和严重事件阈值:

- a. 选择 \* 配置 \* > \* 性能阈值 \* 。
- b. 单击 \* 创建 \* 。
- c. 选择对象类型并指定策略的名称和问题描述。
- d. 选择对象计数器条件并指定用于定义警告和严重事件的限制值。
- e. 选择要发送的事件必须违反限制值的持续时间,然后单击 \* 保存 \* 。
- 2. 将阈值策略分配给存储对象。
	- a. 转至先前选择的同一集群对象类型的 " 清单 " 页面,然后从 " 视图 " 选项中选择 \* 性能 \* 。
	- b. 选择要将阈值策略分配到的对象,然后单击 \* 分配阈值策略 \* 。
	- c. 选择先前创建的策略,然后单击 \* 分配策略 \* 。

#### 示例

您可以设置用户定义的阈值以了解关键性能问题。例如、如果您使用的是Microsoft Exchange Server、并且您知 道如果卷延迟超过20毫秒、它将崩溃、则可以将警告阈值设置为12毫秒、将严重阈值设置为15毫秒。使用此阈 值设置,您可以在卷延迟超过限制时收到通知。

![](_page_8_Picture_430.jpeg)

#### 添加警报

您可以配置警报,以便在生成特定事件时向您发出通知。您可以为单个资源,一组资源或 特定严重性类型的事件配置警报。您可以指定通知频率,并将脚本与警报关联。

您需要的内容

- 您必须已配置通知设置,例如用户电子邮件地址, SMTP 服务器和 SNMP 陷阱主机,以使 Active IQ Unified Manager 服务器能够在生成事件时使用这些设置向用户发送通知。
- 您必须了解要触发警报的资源和事件,以及要通知的用户的用户名或电子邮件地址。
- 如果要根据事件执行脚本,则必须已使用脚本页面将脚本添加到 Unified Manager 中。
- 您必须具有应用程序管理员或存储管理员角色。

#### 关于此任务

除了从 "Alert Setup" 页面创建警报之外,您还可以在收到事件后直接从 "Event Details" 页面创建警报,如下所 述。

#### 步骤

1. 在左侧导航窗格中,单击 \* 存储管理 \* > \* 警报设置 \* 。

- 2. 在 \* 警报设置 \* 页面中, 单击 \* 添加 \* 。
- 3. 在 \* 添加警报 \* 对话框中,单击 \* 名称 \* ,然后输入警报的名称和问题描述。

4. 单击 \* 资源 \* ,然后选择要包含在警报中或从警报中排除的资源。

您可以通过在 \* 名称包含 \* 字段中指定文本字符串来设置筛选器,以选择一组资源。根据您指定的文本字符 串,可用资源列表仅显示与筛选器规则匹配的资源。指定的文本字符串区分大小写。

如果某个资源同时符合您指定的包含和排除规则,则排除规则优先于包含规则,并且不会为与排除的资源相 关的事件生成警报。

5. 单击 \* 事件 \* , 然后根据要触发警报的事件名称或事件严重性类型选择事件。

![](_page_9_Picture_10.jpeg)

要选择多个事件,请在选择时按 Ctrl 键。

6. 单击 \* 操作 \* ,然后选择要通知的用户,选择通知频率,选择是否将 SNMP 陷阱发送到陷阱接收方,并分配 生成警报时要执行的脚本。

![](_page_9_Picture_13.jpeg)

如果修改为用户指定的电子邮件地址并重新打开警报进行编辑,则 " 名称 " 字段将显示为空, 因为修改后的电子邮件地址不再映射到先前选择的用户。此外,如果您从用户页面修改了选 定用户的电子邮件地址,则不会为选定用户更新修改后的电子邮件地址。

您也可以选择通过 SNMP 陷阱通知用户。

7. 单击 \* 保存 \* 。

#### 添加警报的示例

此示例显示了如何创建满足以下要求的警报:

- 警报名称: HealthTest
- 资源:包括名称包含 "abc" 的所有卷,并排除名称包含 "xyz" 的所有卷
- 事件:包括所有严重运行状况事件
- 操作:包括 [sample@domain.com](mailto:sample@domain.com) ,一个 "Test" 脚本,必须每 15 分钟通知一次用户

#### 在添加警报对话框中执行以下步骤:

- 1. 单击\*名称\*、然后输入 HealthTest 在\*警报名称\*字段中。
- 2. 单击 \* 资源 \* , 然后在包括选项卡中, 从下拉列表中选择 \* 卷 \* 。
	- a. 输入 … abc 在\*名称包含\*字段中、以显示名称包含abc的卷。
	- b. 选择 \* +[All Volumes whose name contains 'abc']从 "Available Resources" 区域中选择 +\*,然后将其移 动到 "Selected Resources" 区域。

c. 单击\*排除\*、然后输入 xyz 在\*名称包含\*字段中、然后单击\*添加\*。

- 3. 单击 \* 事件 \* ,然后从事件严重性字段中选择 \* 严重 \* 。
- 4. 从匹配事件区域中选择 \* 所有严重事件 \*, 然后将其移动到选定事件区域。
- 5. 单击\*操作\*、然后输入 sample@domain.com 在向这些用户发送警报字段中。
- 6. 选择 \* 每 15 分钟提醒一次 \* 以每 15 分钟通知一次用户。

您可以将警报配置为在指定时间内向收件人重复发送通知。您应确定警报的事件通知处于活动状态的时间。

7. 在 Select Script to Execute 菜单中,选择 \* 测试 \* 脚本。

8. 单击 \* 保存 \* 。

#### 配置警报设置

您可以指定 Active IQ Unified Manager 中的哪些事件触发警报,这些警报的电子邮件收件 人以及警报频率。

您需要的内容

您必须具有应用程序管理员角色。

#### 关于此任务

您可以为以下类型的性能事件配置唯一的警报设置:

- 违反用户定义的阈值触发的严重事件
- 因违反用户定义的阈值,系统定义的阈值或动态阈值而触发的警告事件

默认情况下,对于所有新事件,系统会向 Unified Manager 管理员用户发送电子邮件警报。您可以通过添加其他 用户的电子邮件地址向这些用户发送电子邮件警报。

![](_page_10_Picture_17.jpeg)

要禁止针对某些类型的事件发送警报,必须清除事件类别中的所有复选框。此操作不会阻止事件 显示在用户界面中。

步骤

1. 在左侧导航窗格中,选择 \* 存储管理 \* > \* 警报设置 \* 。

此时将显示 "Alert Setup" 页面。

2. 单击 \* 添加 \* 并为每个事件类型配置适当的设置。

要将电子邮件警报发送给多个用户,请在每个电子邮件地址之间输入一个逗号。

3. 单击 \* 保存 \* 。

## <span id="page-10-0"></span>确定 **Active IQ Unified Manager** 中的性能问题

如果发生性能事件,您可以在 Active IQ Unified Manager 中找到问题描述的源并使用其他 工具进行修复。您可能会收到事件的电子邮件通知,也可能会在日常监控期间注意到事

件。

步骤

1. 单击电子邮件通知中的链接,可直接转到发生性能事件的存储对象。

![](_page_11_Picture_201.jpeg)

2. 如果事件已超过系统定义的阈值,请按照 UI 中的建议操作对问题描述进行故障排除。

3. 如果事件已超过用户定义的阈值,请分析此事件以确定是否需要采取措施。

4. 如果问题描述仍然存在,请检查以下设置:

- 存储系统上的协议设置
- 任何以太网或网络结构交换机上的网络设置
- 存储系统上的网络设置
- 存储系统上的磁盘布局和聚合指标
- 5. 如果此问题描述仍然存在,请联系技术支持以获得帮助。

#### 版权信息

版权所有 © 2024 NetApp, Inc.。保留所有权利。中国印刷。未经版权所有者事先书面许可,本文档中受版权保 护的任何部分不得以任何形式或通过任何手段(图片、电子或机械方式,包括影印、录音、录像或存储在电子检 索系统中)进行复制。

从受版权保护的 NetApp 资料派生的软件受以下许可和免责声明的约束:

本软件由 NetApp 按"原样"提供,不含任何明示或暗示担保,包括但不限于适销性以及针对特定用途的适用性的 隐含担保,特此声明不承担任何责任。在任何情况下,对于因使用本软件而以任何方式造成的任何直接性、间接 性、偶然性、特殊性、惩罚性或后果性损失(包括但不限于购买替代商品或服务;使用、数据或利润方面的损失 ;或者业务中断),无论原因如何以及基于何种责任理论,无论出于合同、严格责任或侵权行为(包括疏忽或其 他行为),NetApp 均不承担责任,即使已被告知存在上述损失的可能性。

NetApp 保留在不另行通知的情况下随时对本文档所述的任何产品进行更改的权利。除非 NetApp 以书面形式明 确同意,否则 NetApp 不承担因使用本文档所述产品而产生的任何责任或义务。使用或购买本产品不表示获得 NetApp 的任何专利权、商标权或任何其他知识产权许可。

本手册中描述的产品可能受一项或多项美国专利、外国专利或正在申请的专利的保护。

有限权利说明:政府使用、复制或公开本文档受 DFARS 252.227-7013 (2014 年 2 月)和 FAR 52.227-19 (2007 年 12 月)中"技术数据权利 — 非商用"条款第 (b)(3) 条规定的限制条件的约束。

本文档中所含数据与商业产品和/或商业服务(定义见 FAR 2.101)相关,属于 NetApp, Inc. 的专有信息。根据 本协议提供的所有 NetApp 技术数据和计算机软件具有商业性质,并完全由私人出资开发。 美国政府对这些数 据的使用权具有非排他性、全球性、受限且不可撤销的许可,该许可既不可转让,也不可再许可,但仅限在与交 付数据所依据的美国政府合同有关且受合同支持的情况下使用。除本文档规定的情形外,未经 NetApp, Inc. 事先 书面批准,不得使用、披露、复制、修改、操作或显示这些数据。美国政府对国防部的授权仅限于 DFARS 的第 252.227-7015(b)(2014 年 2 月)条款中明确的权利。

商标信息

NetApp、NetApp 标识和 <http://www.netapp.com/TM> 上所列的商标是 NetApp, Inc. 的商标。其他公司和产品名 称可能是其各自所有者的商标。